## Verwendung von GREP-

Abfragen

**Mehrgliedrige Suchabfragen** rationalisieren

Brüche formatieren

## Wozu verwende ich GREP-Abfragen?

In diesem Artikel zeigen und erläutern wir wieder einmal verschiedene nützliche GREP-Abfragen, von denen Sie die eine oder andere ganz bestimmt in Ihrer täglichen Arbeit gewinnbringend einsetzen können. Mit GREP-Abfragen können Sie ansonsten umfangreiche oder mehrgliedrige Suchabfragen rationalisieren und deutlich weniger aufwendig gestalten.

## Wie formatiere ich Brüche?

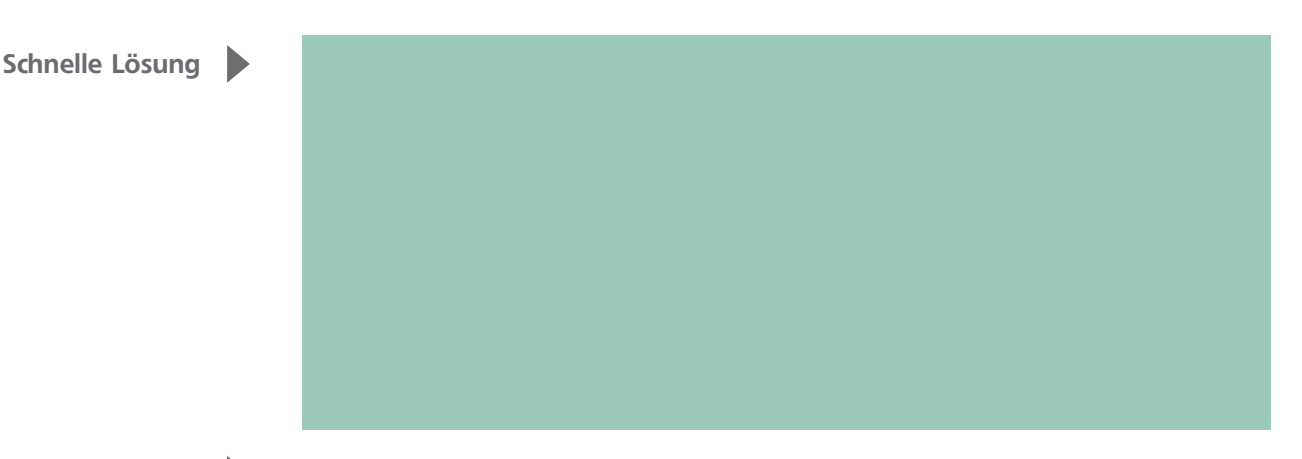

Ausführliche Lösung

Abb. 1 Aktivieren Sie in den OPENTYPE-FUNKTIONEN das Kontrollkästchen BRÜCHE.

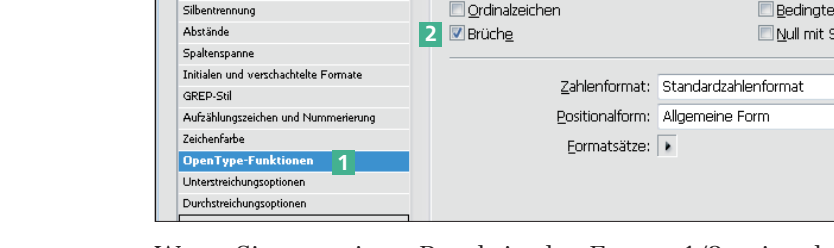

 $\overline{A}$ 

Neuer Abratzformat

.................<br>Grundlegende Zeichenformate

Erweiterte Zeichenformate

Einzüge und Abstände

Allgemeir

Tabulatoren

Absatzlinien **Limbruchontioner** 

Wenn Sie nun einen Bruch in der Form »1/2« eingeben, formatiert InDesign ihn automatisch korrekt. Auch Brüche in platzierten Texten, die Sie nachträglich mit dem Absatzformat formatieren, werden dann korrekt dargestellt.

Allerdings funktioniert dies nur mit entsprechend ausgestatteten OpenType-Schriften. Als Workaround können Sie sich eine Schriftart suchen, deren Ziffern bestmöglich zu der Schriftart passen, mit der Sie Ihr Dokument formatiert haben, und über eine GREP-Abfrage alle Brüche mit dieser Schriftart formatieren.

Brüche automatisch formatieren

Voraussetzung: entsprechende OpenType-**Schrift** 

Verschnörkelte Varianten Ligaturen Schrägstrich

Kontextbedingte Varianten

Formatname: Standard

Position

OpenType-Funktionen

Intelschriftvarianten

Viele OpenType-Schriften bieten die Möglichkeit, normal eingegebene Brüche (1/2) in echte Brüche (½) umzuwandeln. Dies geschieht automatisch: Wenn Ihr Dokument mit einer OpenType-Schriftart formatiert ist, müssen Sie lediglich in der Kategorie OpenType-Funktionen 1 des Dialogfelds Neues Absatzformat bzw. Absatzformatoptionen das Kontrollkästchen Brüche 2 aktivieren.

 $\ddot{}$  $\ddot{\phantom{0}}$